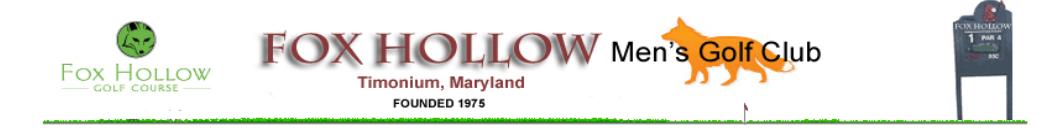

# **FHMGC Tournament Director's Handbook (Updated 5/31/2019)**

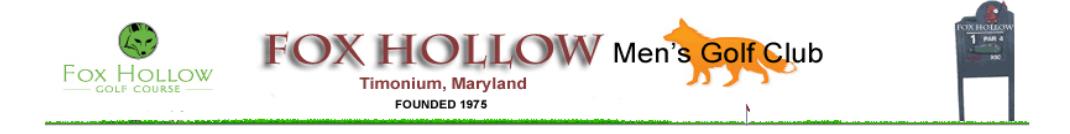

## **Table of Contents**

- **Chapter 1 – How to Upload PDF Tournament Flyer to Website**
- **Chapter 2 – How to Add or Delete Players to Tournament**
- **Chapter 3 – How to Add or Delete Tee Times To Tournament**
- **Chapter 4 – How to Add Tournament Results**
- **Chapter 5 – How and When to Adjust Course Handicap**
- **Chapter 6 – Planning and Executing Tournament Plan**

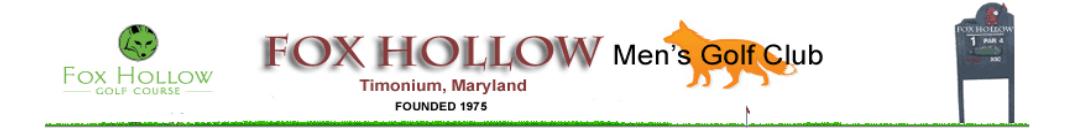

#### **Chapter 1 - How to Upload PDF Flyer to Website**

This tutorial explains how to upload a tournament flyer to the Fox Hollow Men's Golf Club website. To be able to accomplish this function, a member must have administrative privileges as a Tournament Director to access the Tournament Administration section of the website.

After a user logs into the website as a member of FHMGC, click on Admin to go to the Admin page that allows a member to enter the Tournament Administration section.

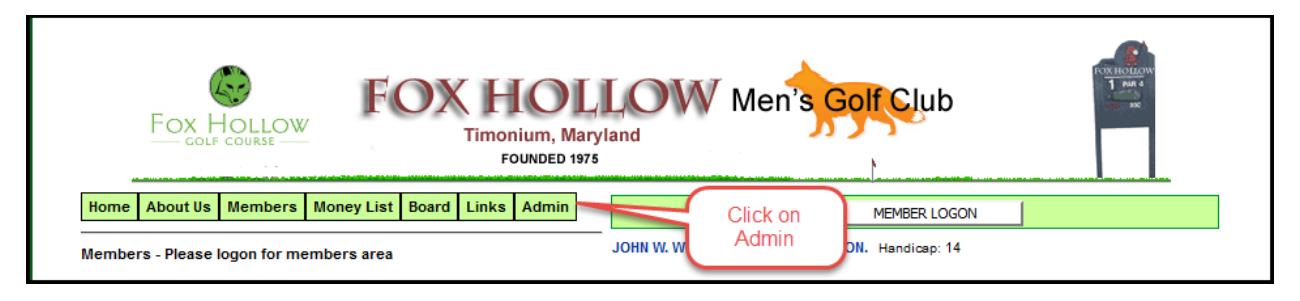

The next step is to click on "Enter or Update Tournament" that will allow one to start the update process.

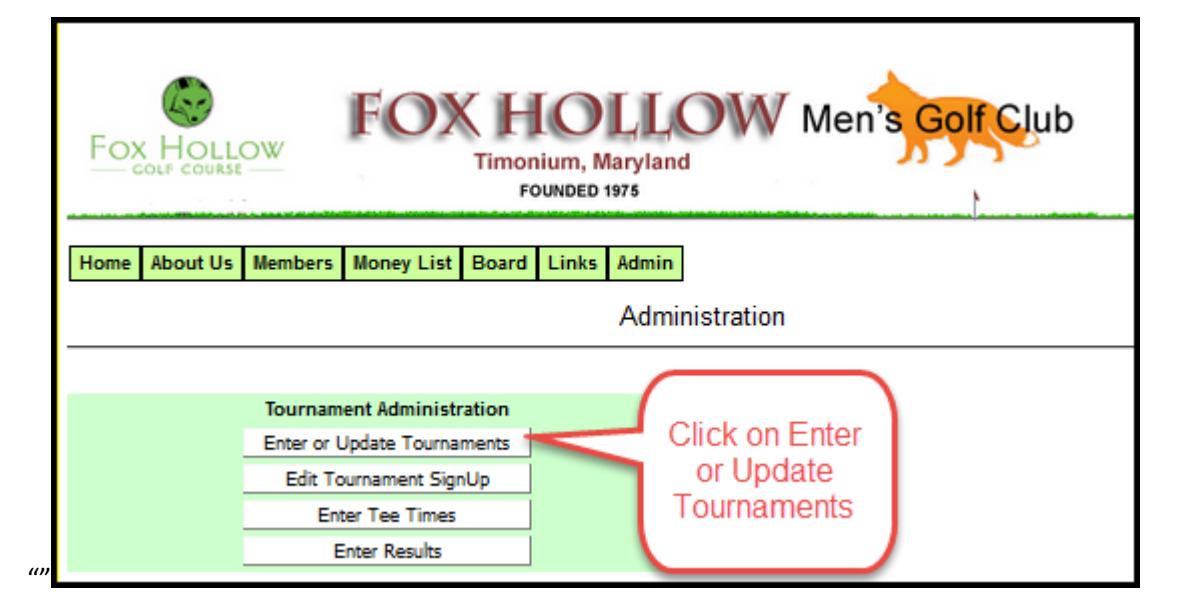

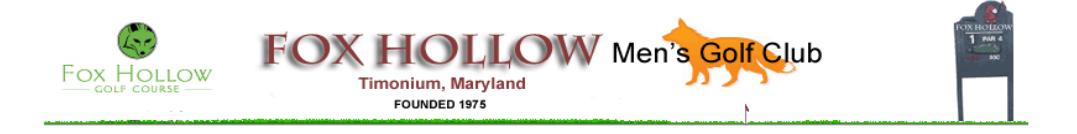

Select the tournament that you want to update. In the example below, we are selecting the Putting Tournament.

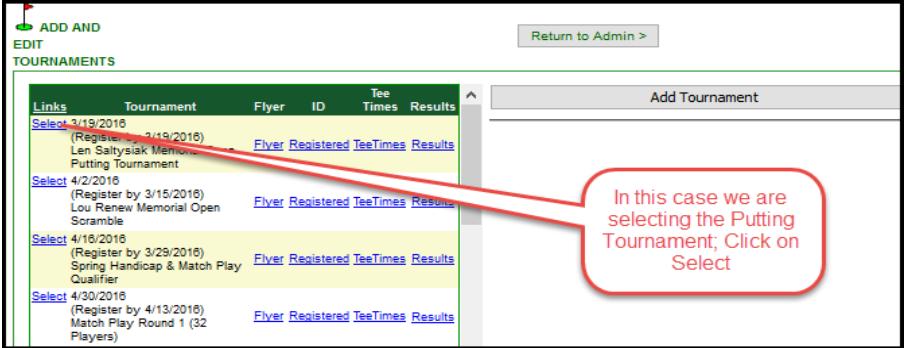

Click on Browse so that you can select the PDF to upload to the website.

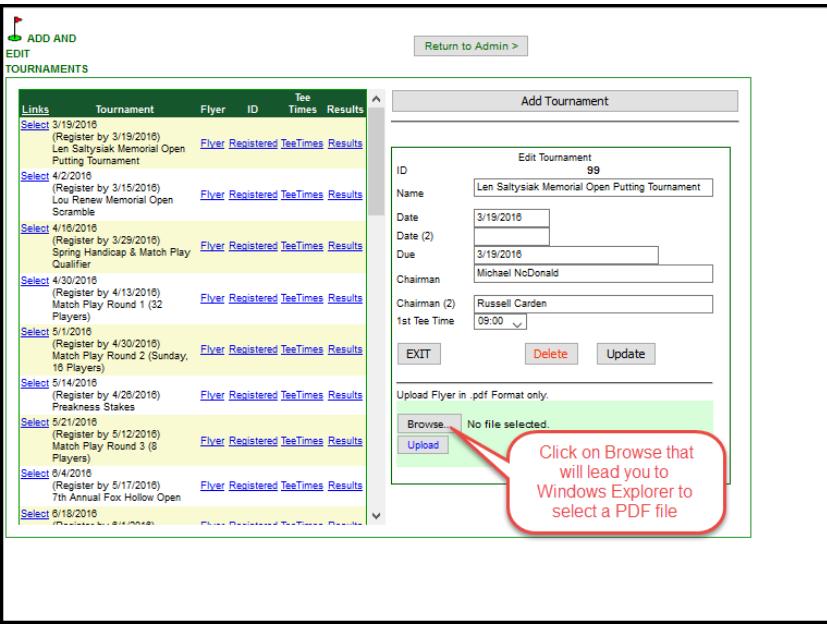

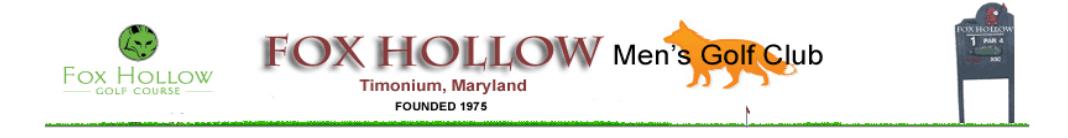

#### Select the desired file from the Windows Explorer Window and click on Open.

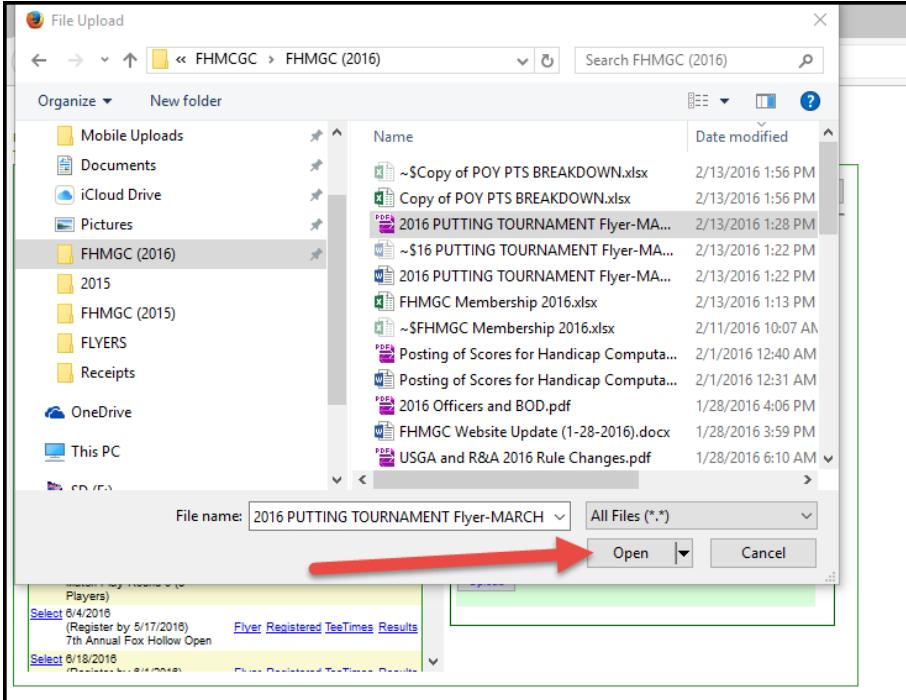

Click on Upload to upload the file to the website

Click on Return to Admin

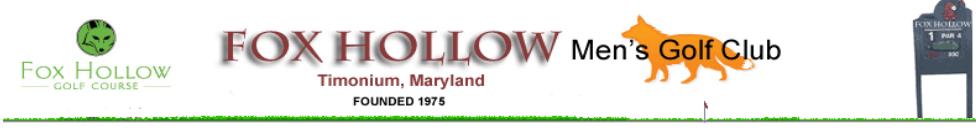

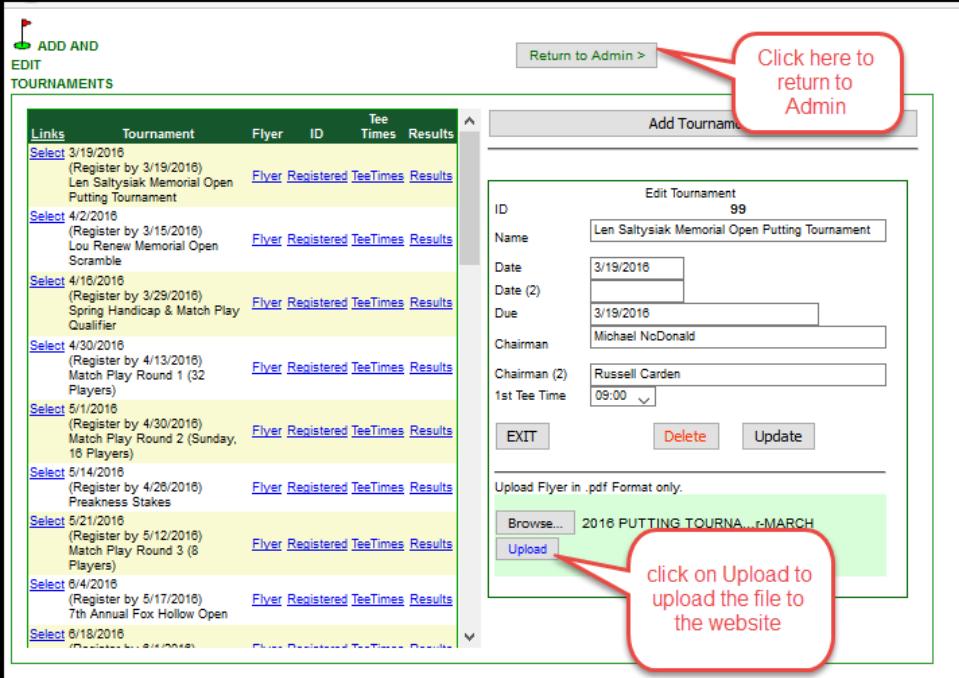

Click on Home to return to the home page. Click on Flyer associated with the desired tournament to determine if the expected flyer is displayed. Do you see the new flyer or the old flyer? If you see the new flyer displayed, you have successfully uploaded the new one. If the see the old flyer, the old flyer is probably in cache. Restart your browser to empty cache. Go to the website to determine if the new flyer is there. Hopefully, the new flyer if displayed. If not, contact the Webmaster or the President to resolve.

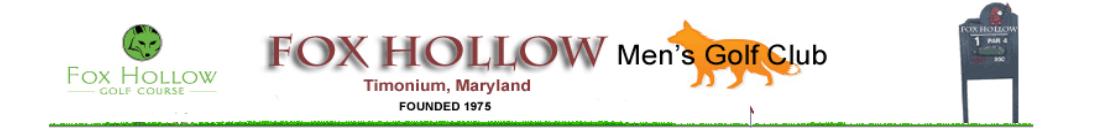

#### **Chapter 2 – How to Add or Delete Players to Tournament**

This tutorial explains how to add or delete players to a tournament located on the Fox Hollow Men's Golf Club website. To be able to accomplish this function, a member must have administrative privileges as a Tournament Director to access the Tournament Administration section of the website. After a user logs into the website as a member of FHMGC, click on Admin to go to the Admin page that allows a member to enter the Tournament Administration section.

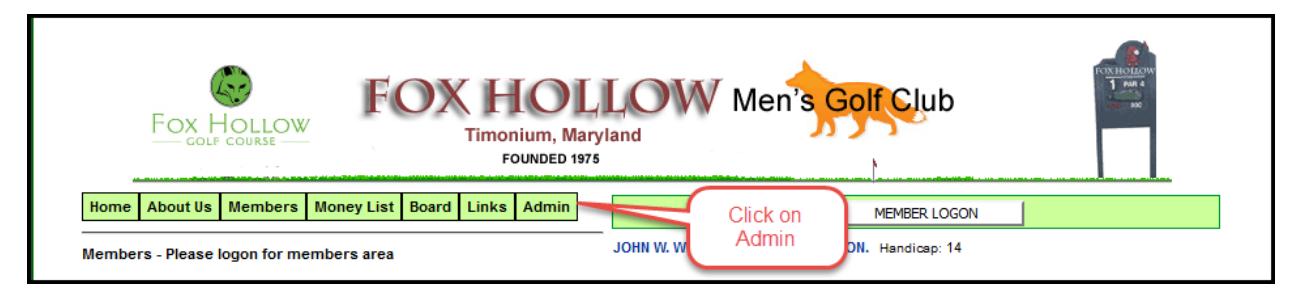

The next step is to click on "Edit Tournament Signup" that will allow one to add or delete a player.

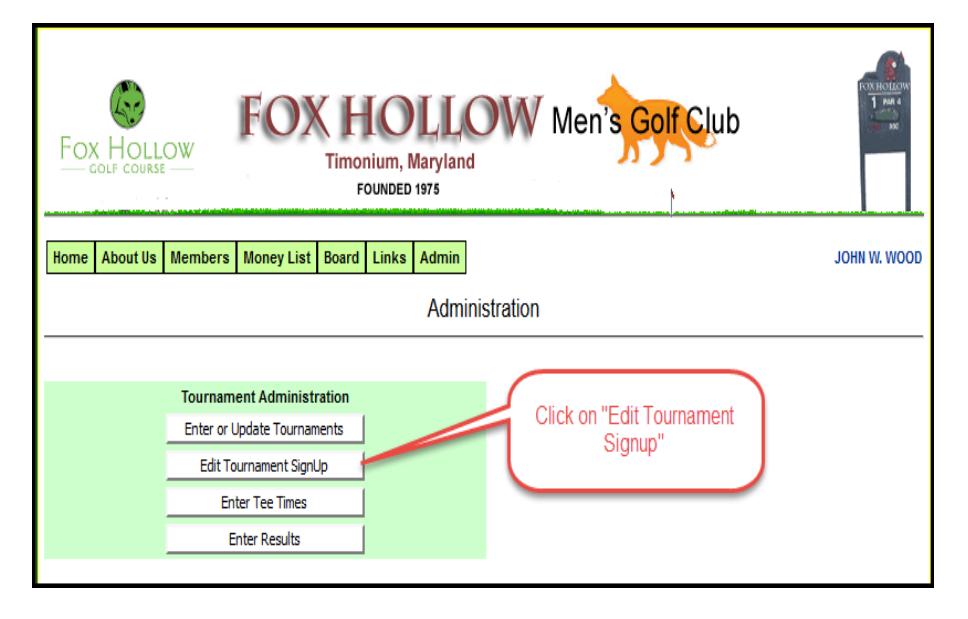

Click on "Select Tournament" to select the desired tournament to which one wants to add or delete a player.

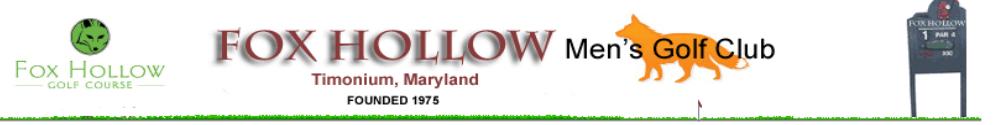

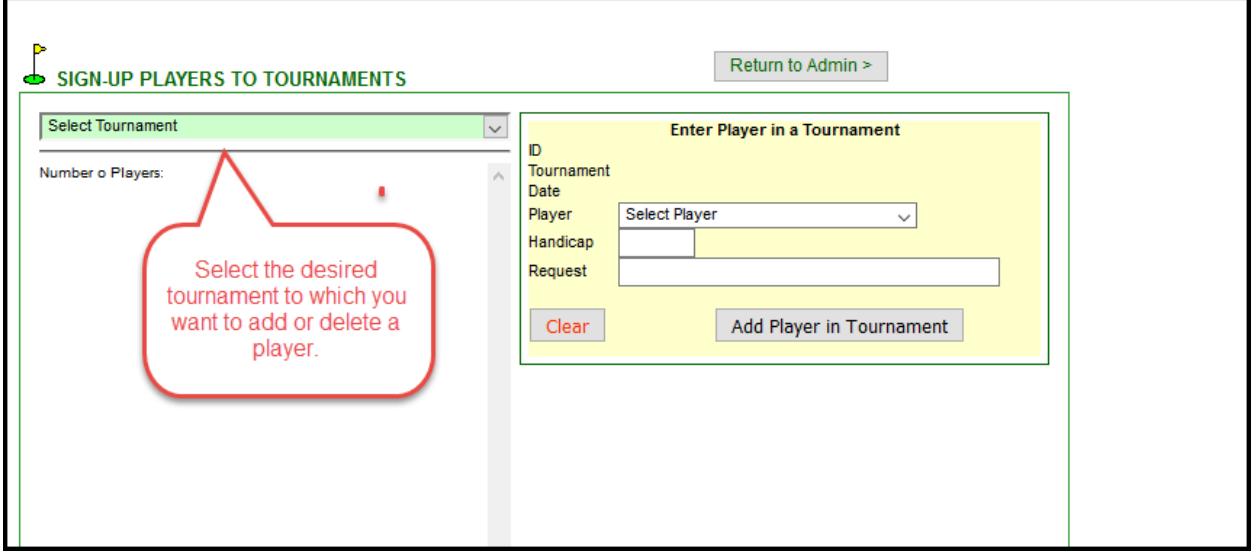

In the example below, the Putting Tournament was selected. The next step is to select the player that one wants to add to the tournament.In the example below, Stanley Block was selected. His handicap was entered and an optional special request was added. After that information is entered, Click on "Add Player in Tournament" to add the player to the list of players. After clicking on "Add Player in Tournament", validate that player was added to list.

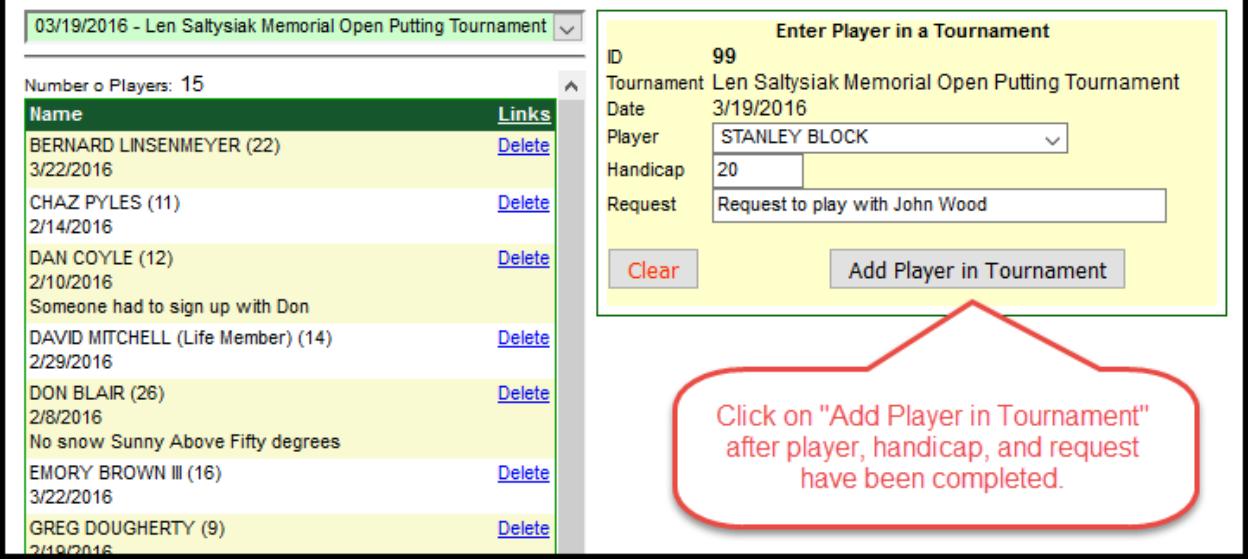

To delete a player from the list for the event, please click on delete and validate that player was deleted as a participant for the selected event.

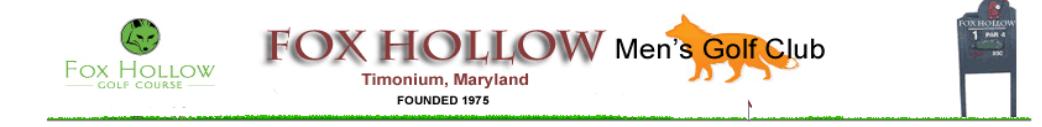

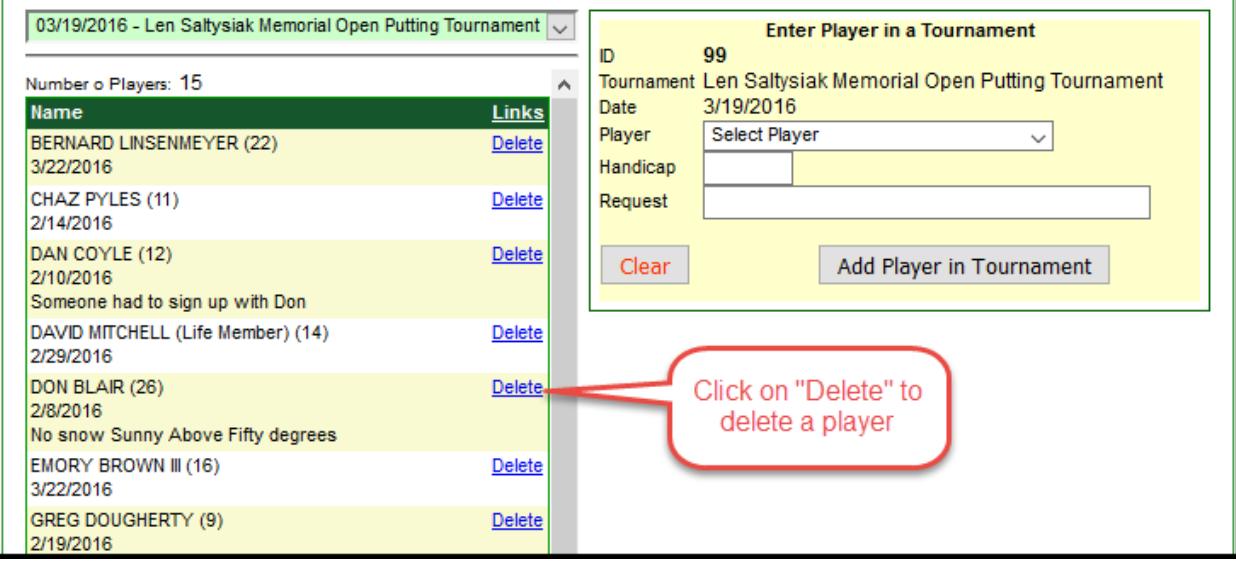

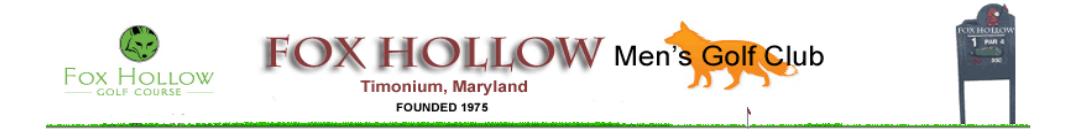

#### **Chapter 3 – How to Add or Delete Tee Times to Specified Tournament**

This tutorial explains how to add or delete tee times to a tournament located on the Fox Hollow Men's Golf Club website. To be able to accomplish this function, a member must have administrative privileges as a Tournament Director to access the Tournament Administration section of the website. After a user logs into the website as a member of FHMGC, click on Admin to go to the Admin page that allows a member to enter the Tournament Administration section.

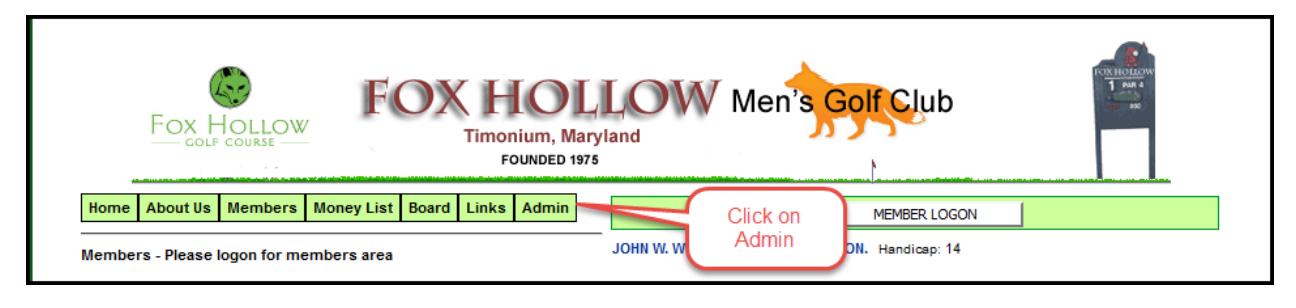

The next step is to click on "Enter Tee Times" that will allow one to add or delete one or more tee times.

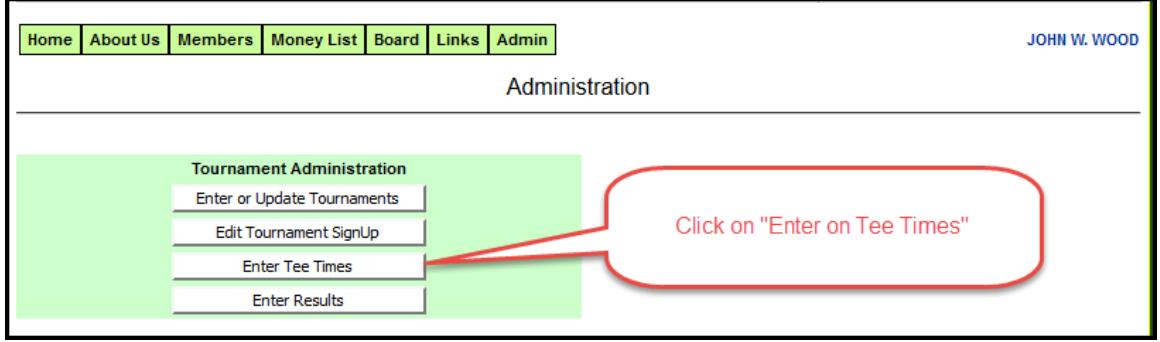

Select the desired tournament from the dropdown menu below.

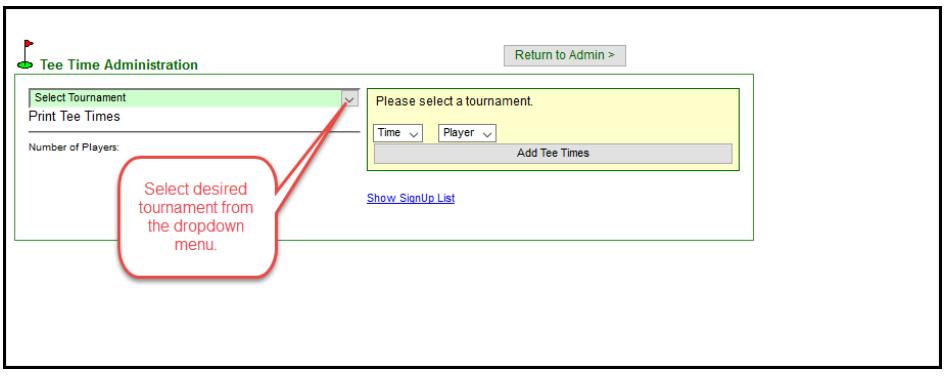

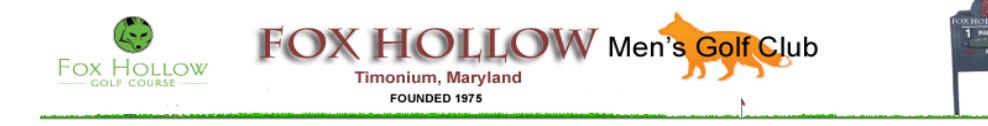

In the example below, the Putting Tournament was selected.

The following functions may be performed from this screen:

- 1. Add a tee time
- 2. Delete a tee time
- 3. Print all tee times for the specified tournament
- 4. Show list of all tee times for the specified tournament

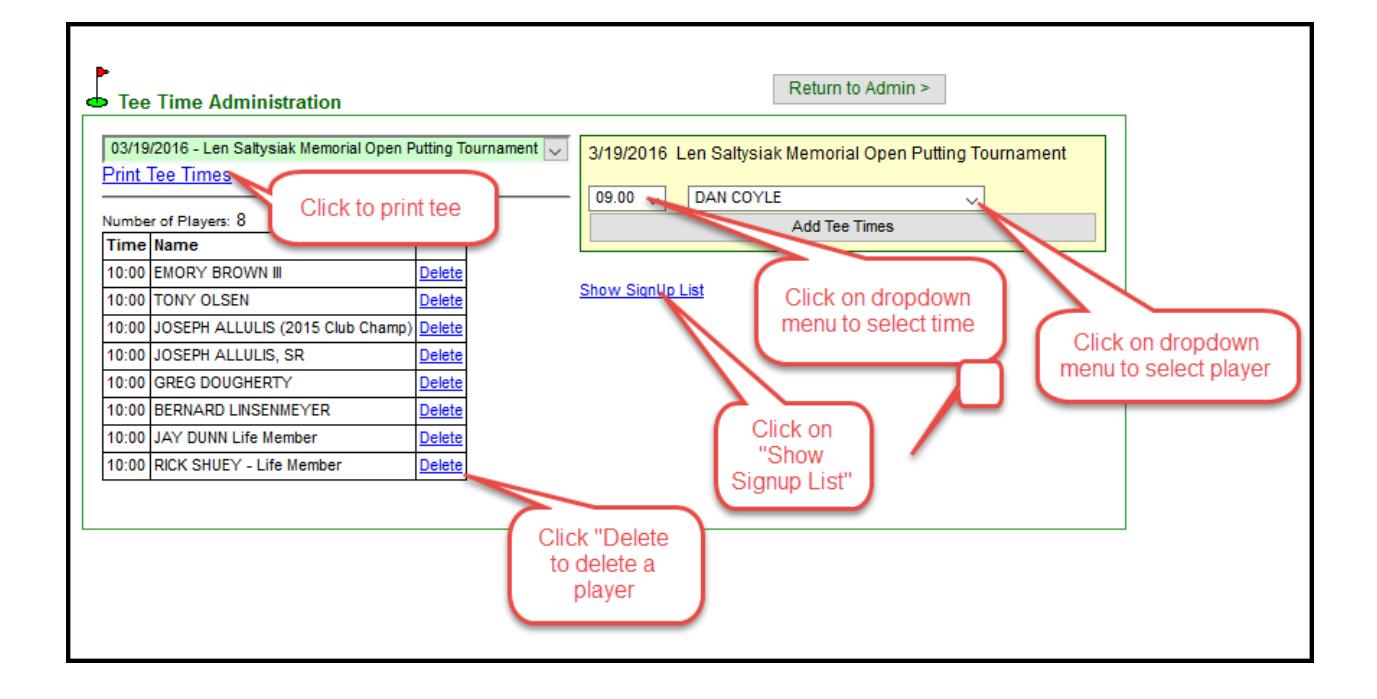

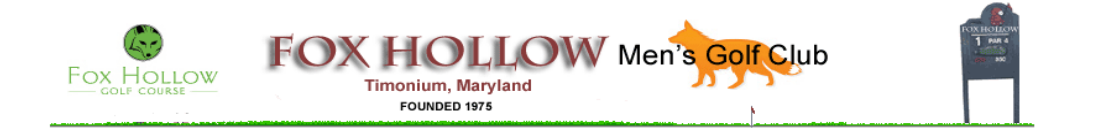

#### **Chapter 4 – How to Add Tournament Results**

This tutorial explains how to add tournament results or delete to the Tournament Results page. Once this page is completed, the Money List is updated to reflect the cumulative results of each FGMGC member. To be able to accomplish this function, a member must have administrative privileges as a Tournament Director to access the Tournament Administration section of the website. After a user logs into the website as a member of FHMGC, click on Admin to go to the Admin page that allows a member to enter the Tournament Administration section.

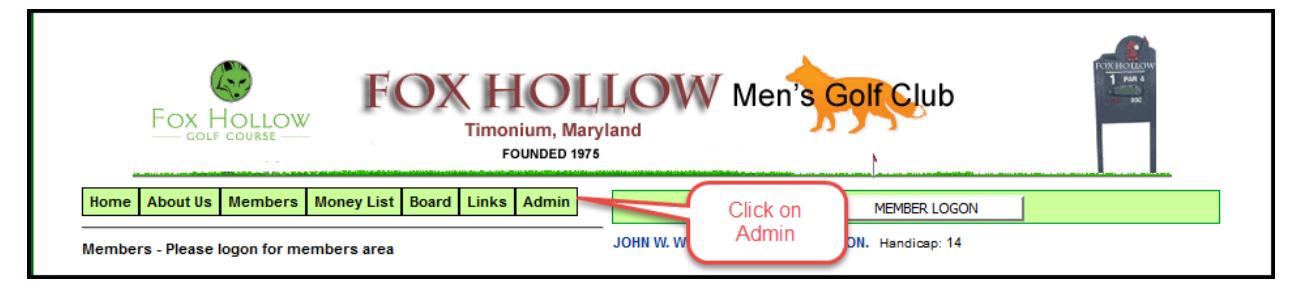

Click on "Enter Results" to enter the results of the specified tournament

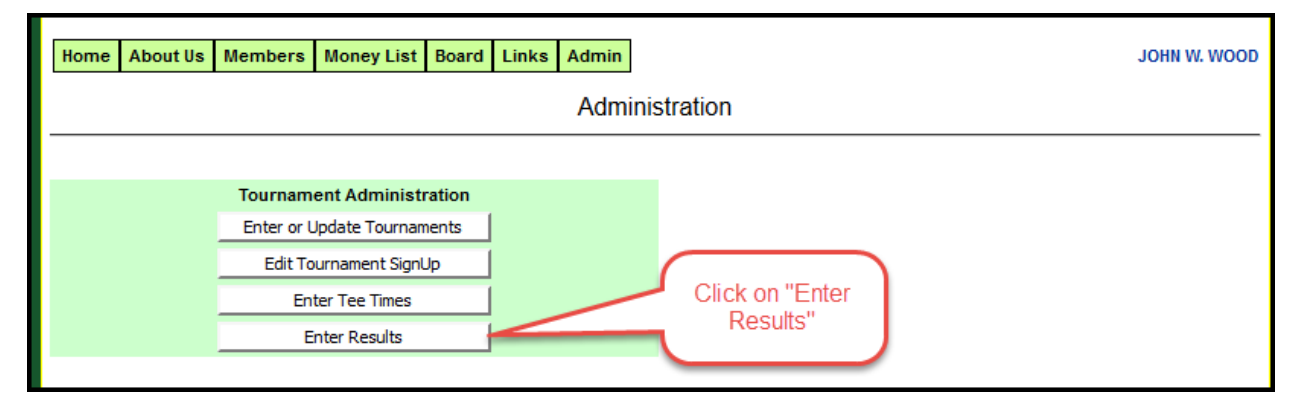

Select your tournament from the drop down menu

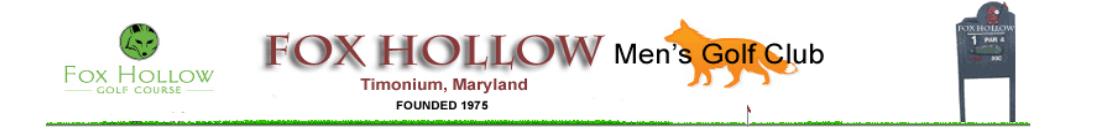

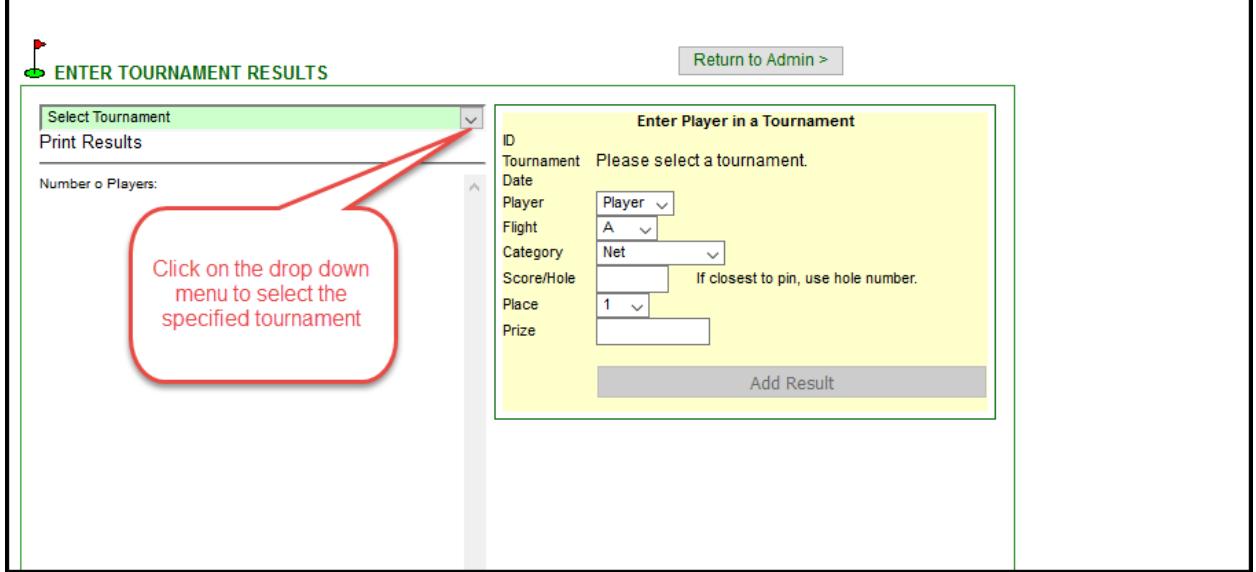

For each prize enter the following:

- 1. Name of player from the drop down list (name must be in tee time list to appear in the drop down for the results)
- 2. Enter player's flight from drop down menu (A, B, C, D , E, or N/A)
- 3. Enter Category from drop down menu (Net, Gross, Closest to Pin, Longest Drive, or other)
- 4. Enter Place from drop down menu (1, 2, 3, 4, 5, 6, 7, … 12)
- 5. Enter prize amount in units of dollars.

After entering the prize data, click on "Add Result" and you will see the player's name for whom you entered the data.

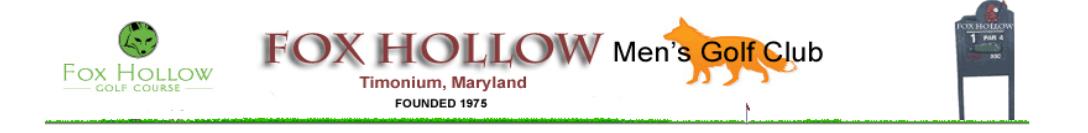

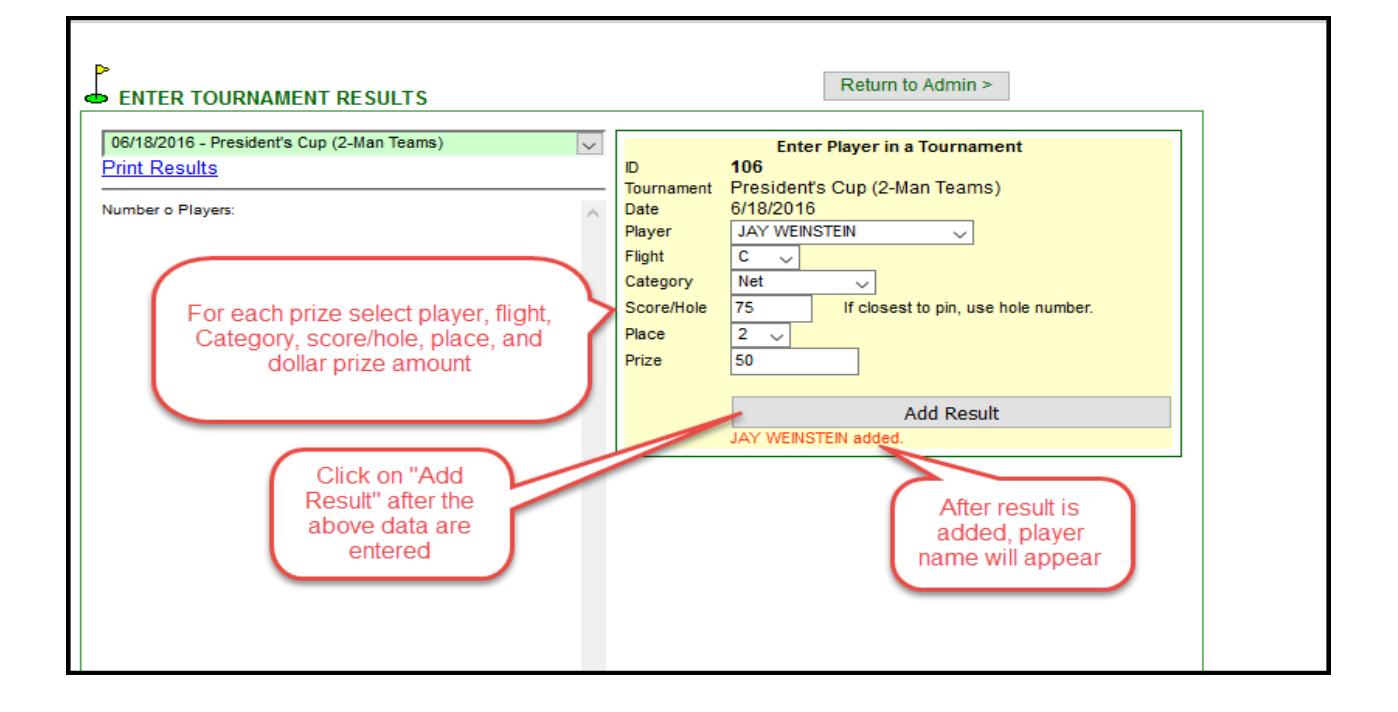

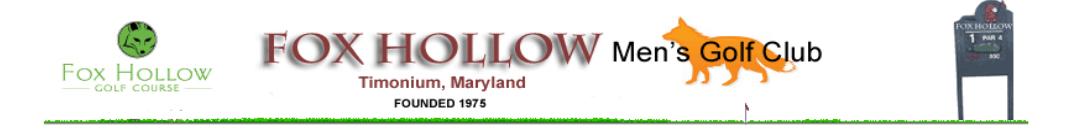

#### **Chapter 5 – How and When to Adjust Course Handicap for Event Played from Multiple Sets of Tees**

For the average golfer, understanding the USGA Handicap System™ might not seem like the easiest of tasks. And while making heads or tails of handicapping formulas and sections has no bearing on how one swings a club, it does help in creating a level playing field for golfers of all skill levels.

According to our staff, it seems that no handicapping situation leads to more head-scratching moments than calculating how to compete equitably with someone playing from a different set of tees.

Ask anyone who has mastered the science of handicapping to explain the calculations of properly allocating strokes, and you will most likely be left standing there with your head spinning. There has to be an easier way, right?

Luckily for you, there is. Let's break this down into a real-world example to make it easier to understand how Section 3-5 works. For the purpose of this article, we will use two friends, Tom and Joe. Tom has a Handicap Index® of 2.2 while Joe has an a Handicap Index of 25.0.

Tom and Joe are playing a new course, and as they look over the scorecard before their round, Tom decides to play from the tees measuring 6,500 yards. Joe decides to Tee It Forward and play from the tees measuring 5,800 yards. With a much shorter course and a higher handicap, it appears that Joe has an unfair advantage.

This is where Section 3-5 comes into play. But first, it's worth noting that a Handicap Index is *not* established from a particular set of tees, it is simply a standardized benchmark of a golfer's potential that helps establish a player's handicap for the particular course he or she is playing.

Starting with a certainty is always a good thing, and in this case, that certainty is the USGA Course Rating™ from each individual's set of tees. Tom's USGA Course Rating from 6,500 yards is 72, while at 5,800 yards, Joe is looking at a USGA Course Rating of 67. With those known numbers, the next step is finding the difference between the two, which is 5. Keep that number handy.\* (Note: The Course Rating is not always a whole number, so the difference between the two tees' ratings would be rounded to the nearest whole number in the calculation.)

The rest of the process is simple math. In most cases, the Slope Rating® for a set of tees is printed on the course scorecard. Tom finds his Slope Rating is 130. Tom also knows that the standard Slope Rating is 113, which is the second part of the equation and always a constant. By knowing his Handicap Index of 2.2, Tom uses the following steps to find his course-specific handicap:

- 1. Multiply Handicap Index times Slope Rating of tees played: 2.2 x 130 = 286
- 2. Divide by the standard Slope Rating: 286 **/** 113 = 2.5
- 3. The result, rounded to the nearest whole number, is the Course Handicap = **3**

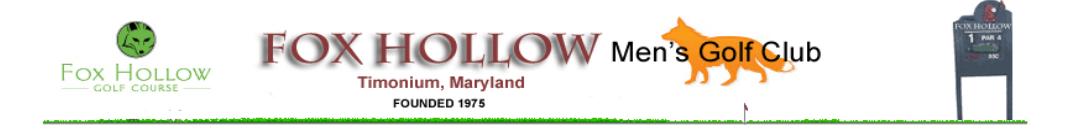

For those of you who are a little more into math, that's  $2.2 \times 130 / 113 = 2.5$ , which is rounded up to the nearest whole number, 3.

After a few pointers from Tom, Joe quickly figures out that his 25.0 Handicap Index and the Slope Rating of 115 from the forward tees translates to a Course Handicap of 25: 25.0 x 115 / 113 = 25.4, which is rounded to 25.

Or, to skip the math portion entirely, simply enter the Handicap Index and the Slope Rating into the USGA's [Course Handicap calculator.](http://www.usga.org/playing/handicaps/calculator/course_handicap_calculator.asp)

Now that both players have their Course Handicap, does anyone else think it's unfair for Tom to be playing with a Course Handicap of 3, while Joe is playing with a Course Handicap of 25 from a shorter set of tees? Isn't this supposed to be equal? But wait – remember earlier when we noted the difference between the two USGA Course Ratings (72-67 = 5)? Well, to put both players on the same level, you simply add the rounded difference between the two USGA Course Ratings to the Course Handicap of the competitor playing from the higher-rated set of tees. Tom is now playing to a Course Handicap of 8 – bringing this match to a much more equitable range for both players.

It's important to keep in mind that certain constants exist, like the standard Slope Rating of 113 as the divisor. And even though a lot of fingers and toes may be required to do the math needed, the end result helps create an equal playing field and hopefully saves the head scratching for what kind of sandwich you're picking up at the turn.

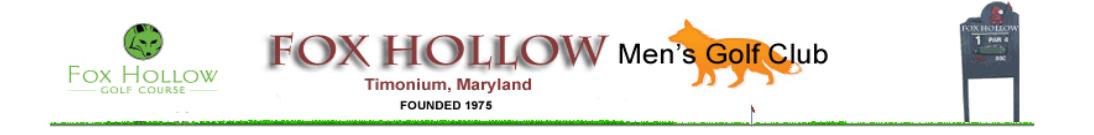

#### **Chapter 6 – Planning and Executing Tournament Plan**

Below is a list of activities that comprise a plan for the Fox Hollow Men's Golf Club Tournaments. Use as a guideline because it is possible that not all activities apply to your tournament. Please notify the club president if you believe that an important activity is missing from the list. An Excel file is available that automatically populates the Activity Due Date based on the Tournament date. The Excel file may be found at: [www.foxhollowmensgolfclub.org/tournaments/flyer/Tournament\\_Planning\\_Timeline.xlsx.](http://www.foxhollowmensgolfclub.org/tournaments/flyer/Tournament_Planning_Timeline.xlsx) The following is an example of the plan for the FHMGC 2019 Member/Member – Member/Guest to be played on July 27, 2019.

### **Fox Hollow Men's Golf Club Tournament Timeline**

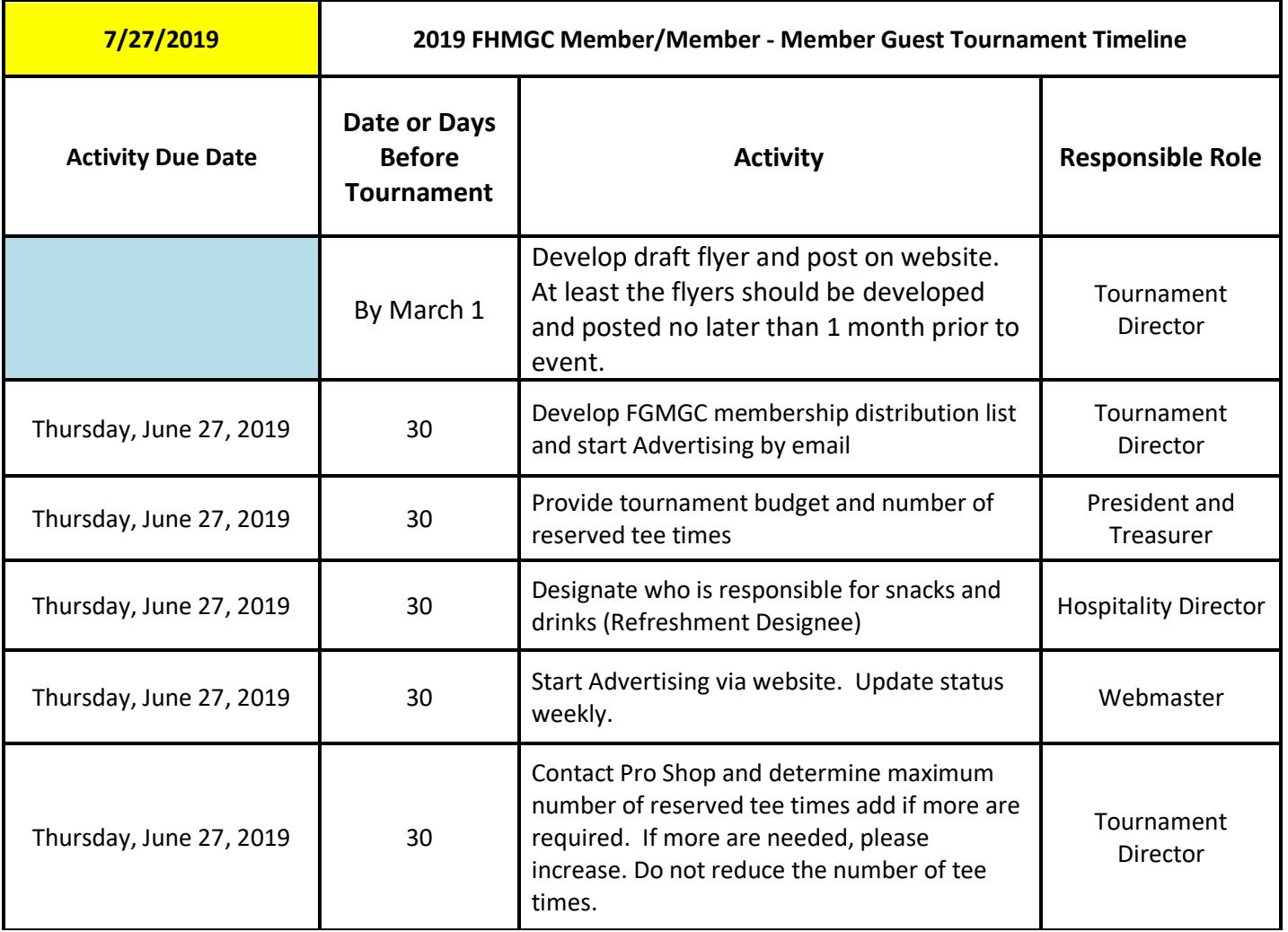

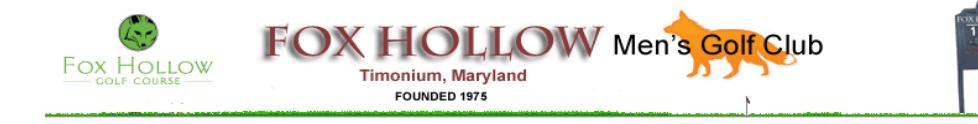

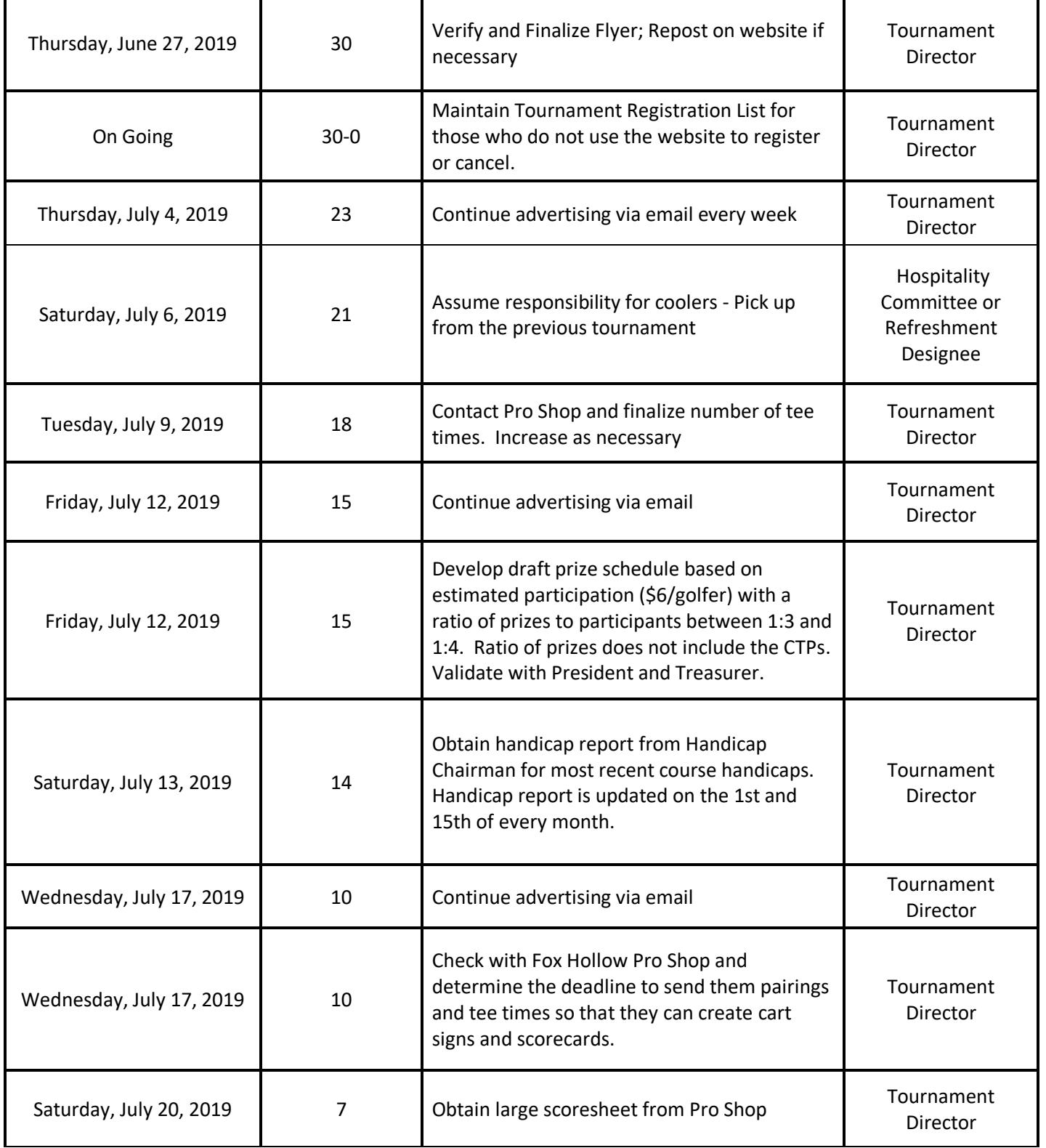

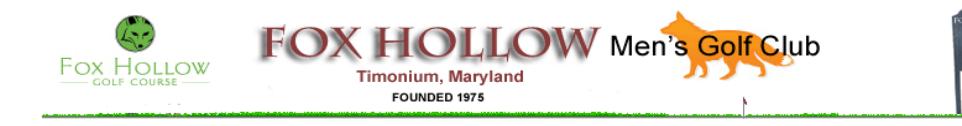

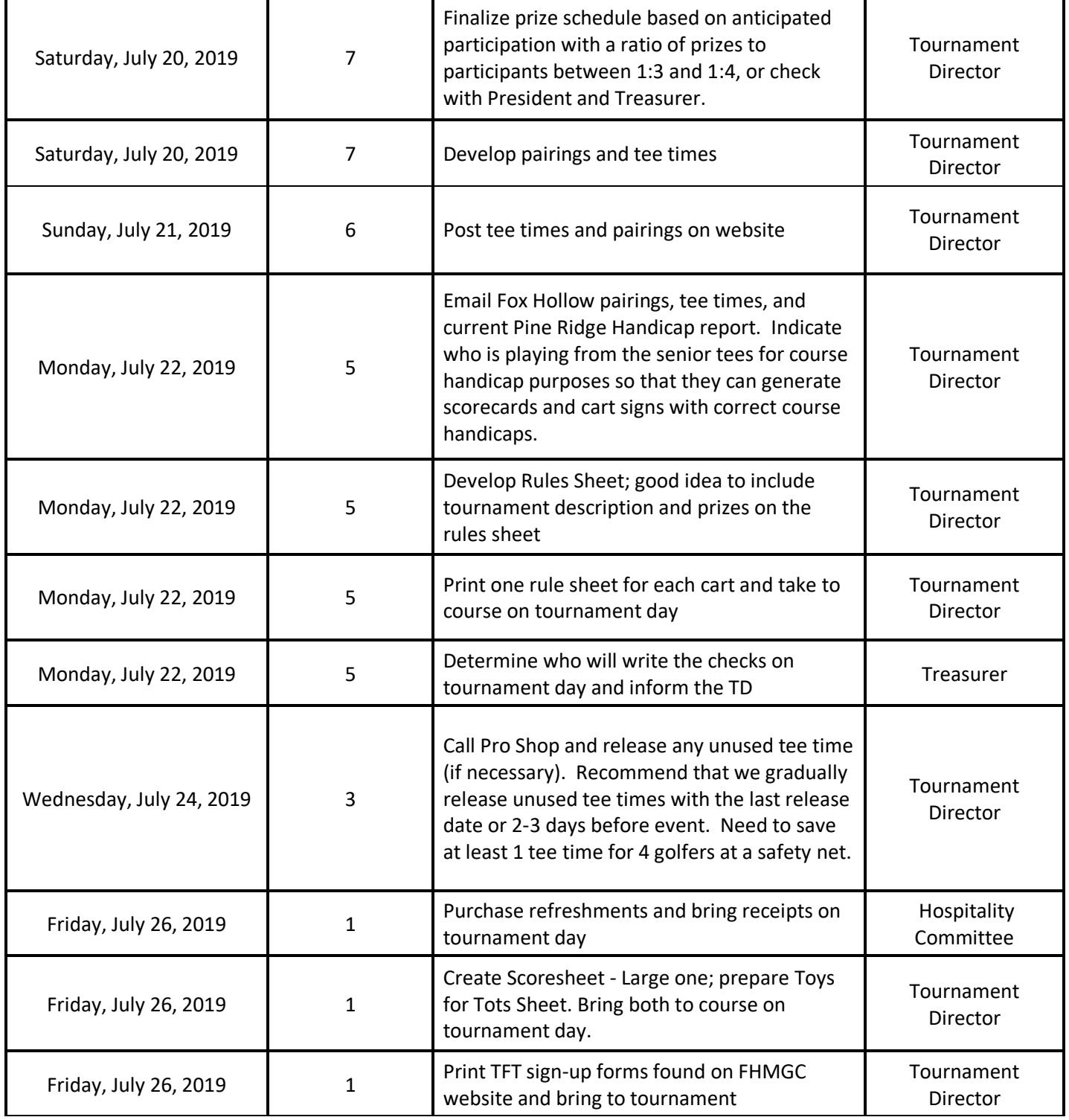

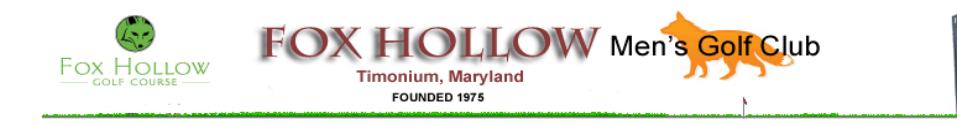

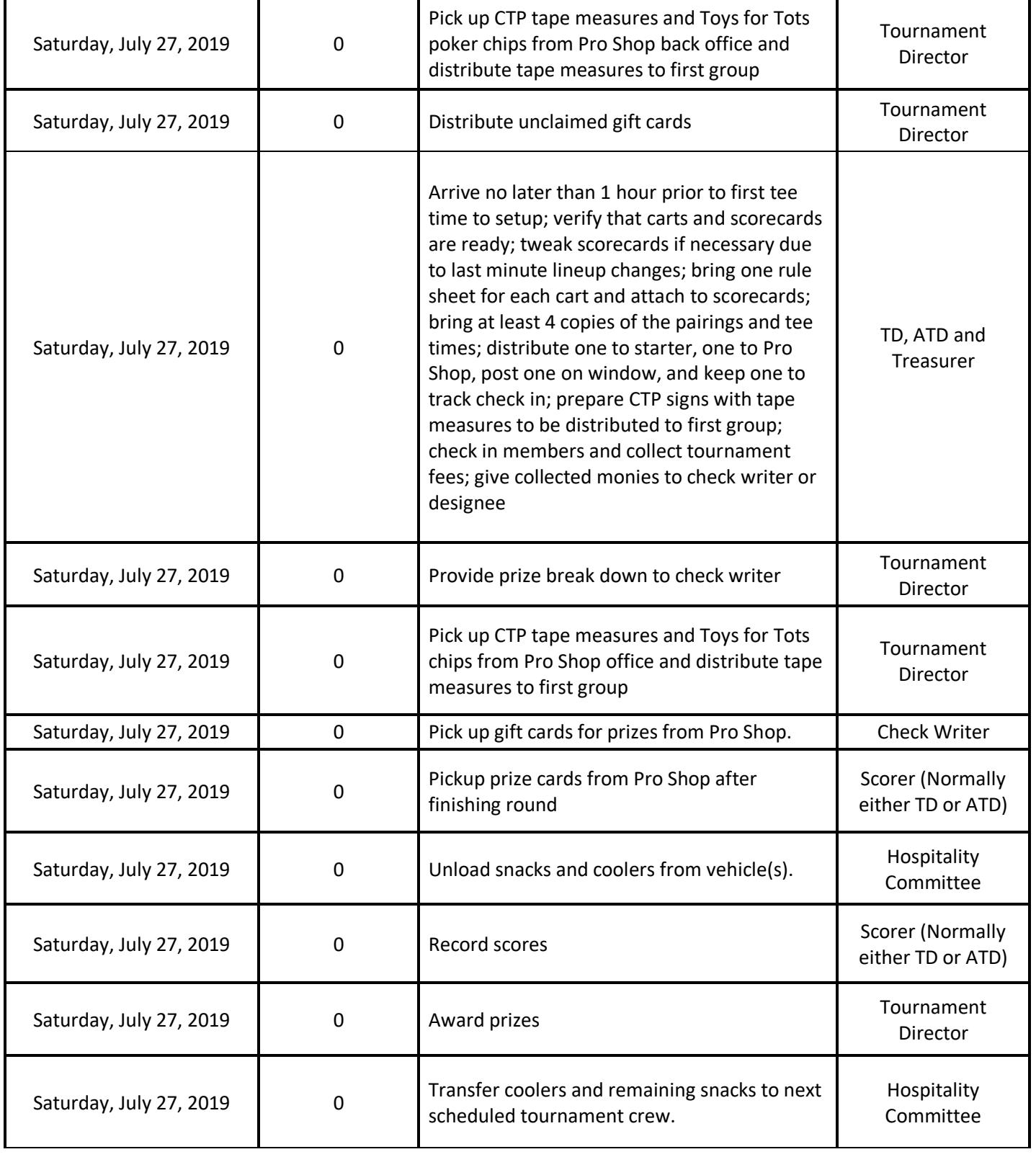

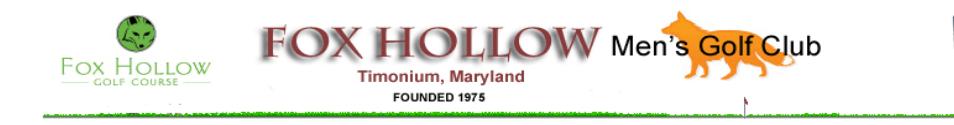

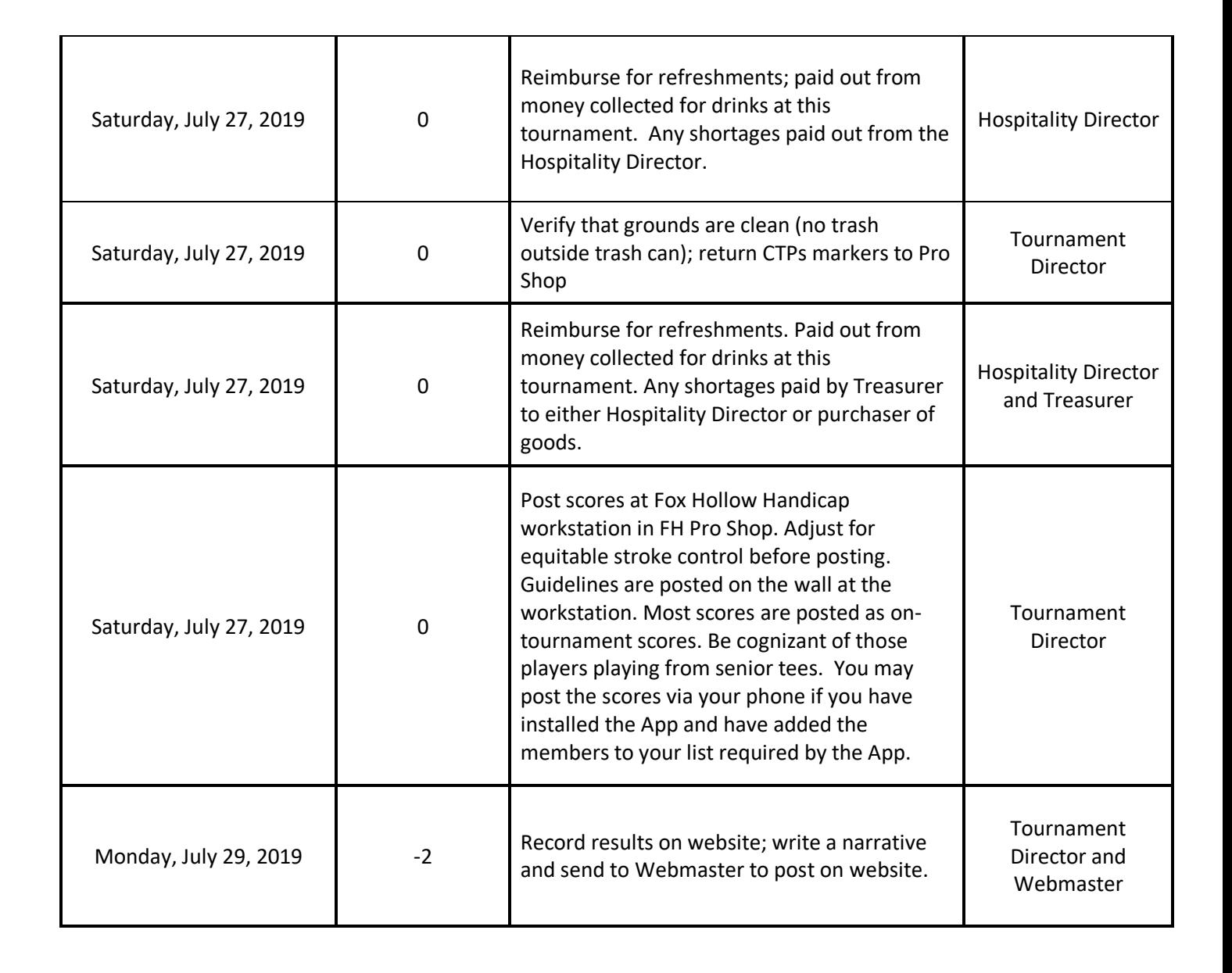